#### 1) Log In to https://propertytax.punecorporation.org Select NEFT/RTGS Payment

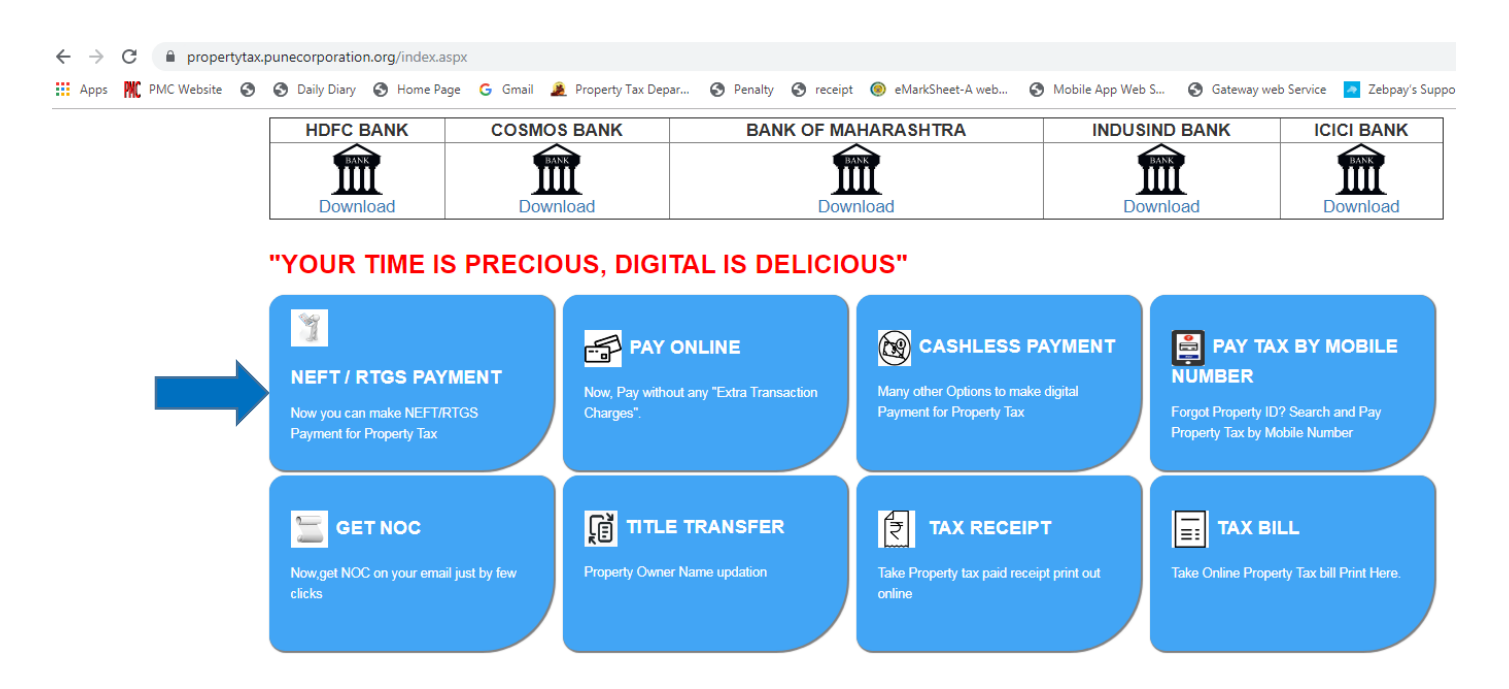

### 2) Insert Property ID

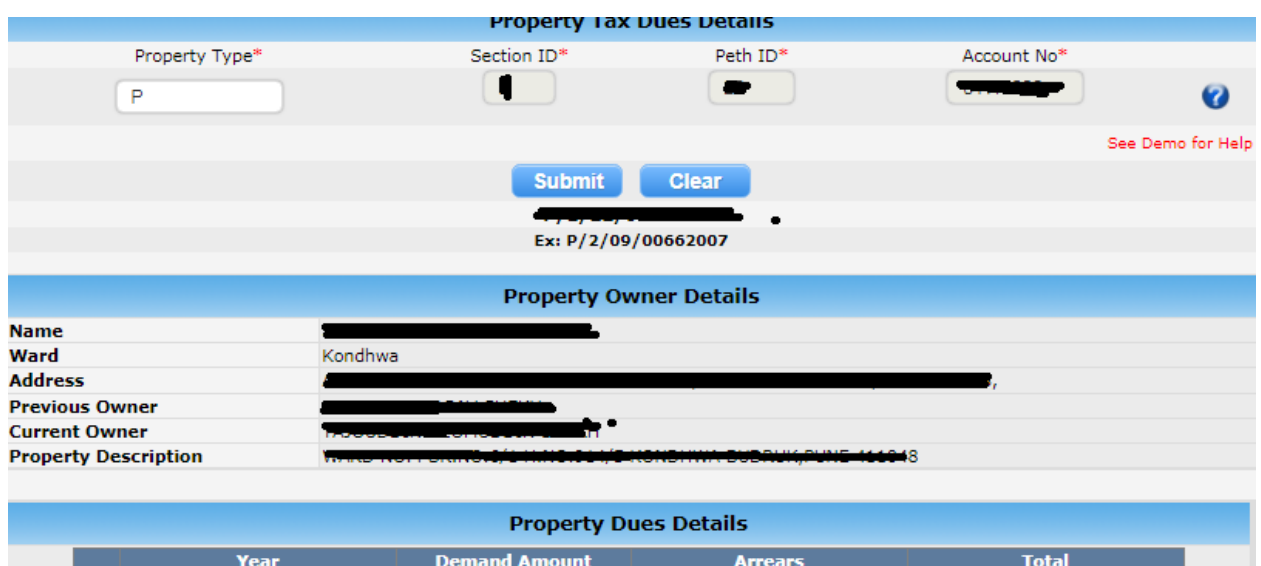

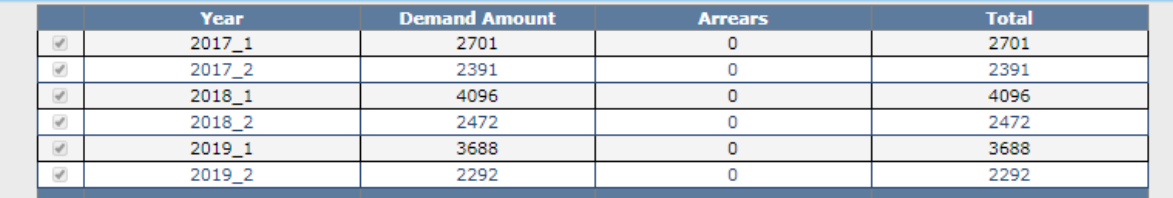

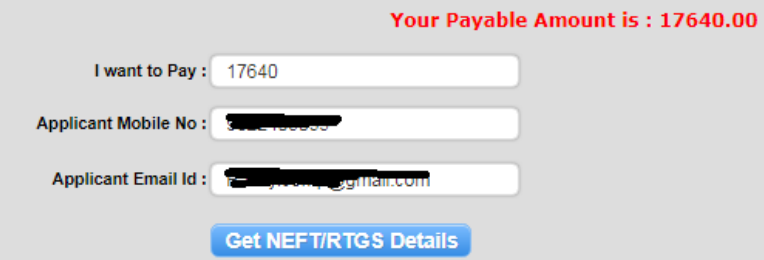

### 3) Get details on Clicking Get NEFT/RTGS Details

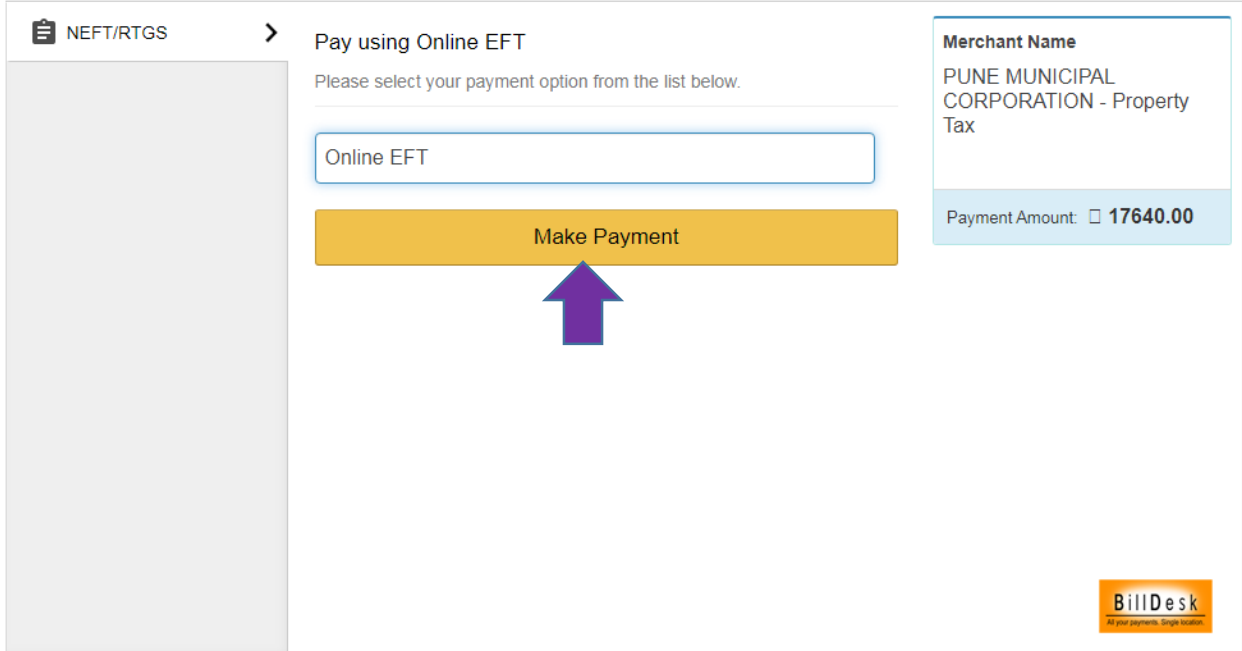

4. You Will Get Chalan Containing unique Beneficiary Account number every time, which will be temporary valid for 2 days of generating below chalan

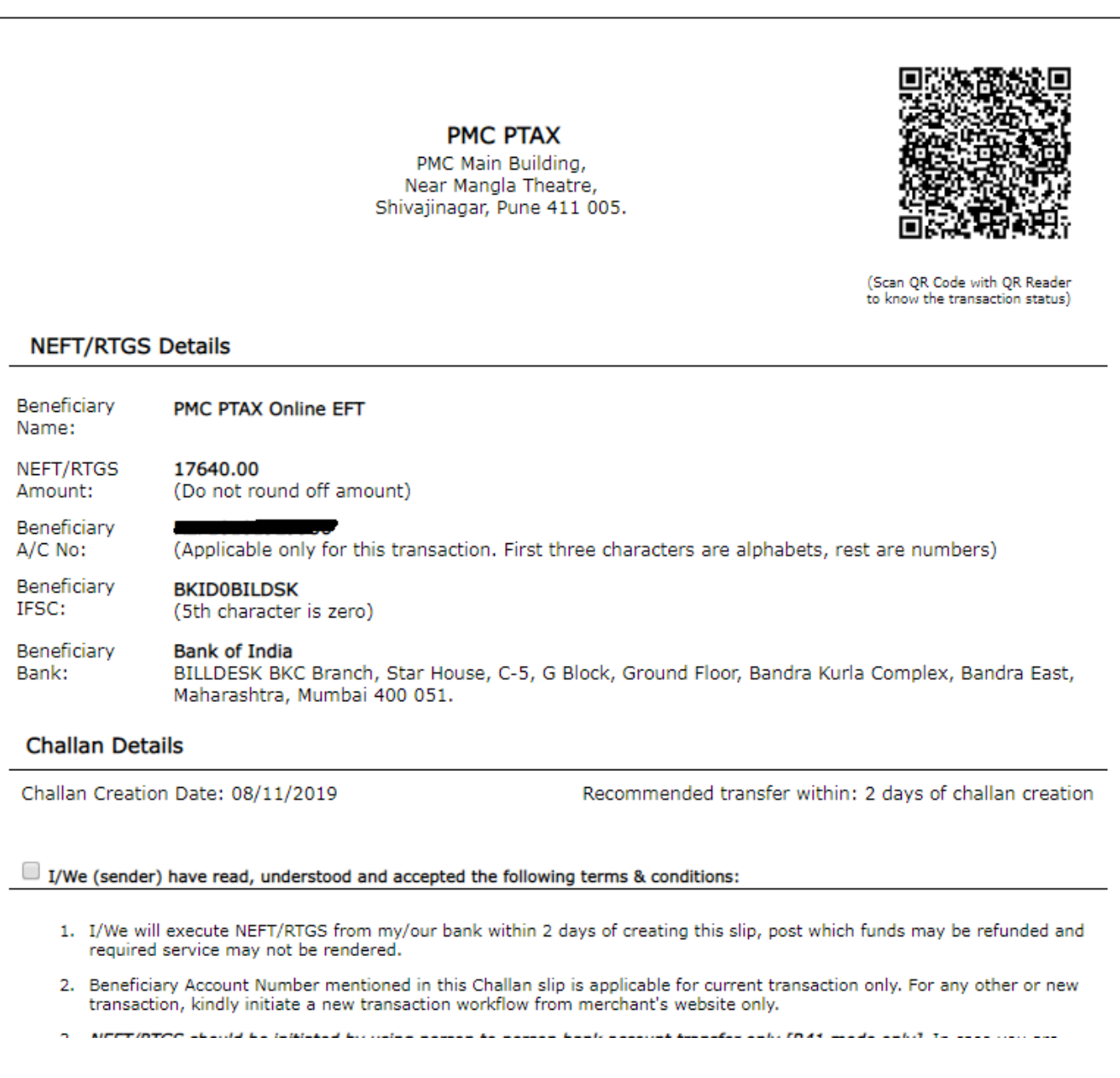

5) Make a Payment using above details at your bank by filling NEFT/RTGS Slip or by Using Net Banking Option for NEFT/RTGS Payment.